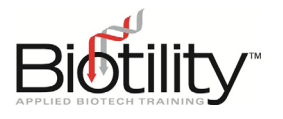

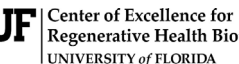

Regenerative Health Biotechnology UNIVERSITY of FLORIDA

**Biotechnician Assistant** Credentialing Exam

# **Accessing UF e-Learning**

Access to Biotility courses and exams within UF e-Learning is managed through UF Quick Registration (QuickReg) Enrollment Links. How candidates receive Enrollment Links depends on how they register.

- **Individual Registration** Candidates receive an Enrollment Link Email directly from Biotility within one week of payment.
- **Registration through an Exam Site** The Exam Site's Site Coordinator receives an Enrollment Link Email directly from Biotility at least one week in advance of the course or testing event window. The Site Coordinator is responsible for distributing the Enrollment Link to their candidates.

#### **Enrollment & Account Creation for New Users**

- 1. Click the Enrollment Link
- 2. Click "Enroll Now"
- 3. Select your preferred existing external identity (Google, LinkedIn, or Facebook) and provide the information requested
- 4. Provide required personal information (Name, Birthdate, Email address, and Phone number)
- 5. Click Register
- 6. Verify your account by opening and responding to the QuickReg account confirmation email

## **Enrollment for Existing Users**

- 1. Click the Enrollment Link
- 2. Click "Enroll Now"
- 3. Login through the same external identity used to enroll and create an account.

#### **Login Process**

- 1. Go to [UF's Quick Registration login page](https://reg.distance.ufl.edu/reg/Lms/Login)
- 2. Login through the same external identity used to enroll and create an account.
- 3. Select the appropriate course tile

## **Tips for Enrolling**

- If you do not have a Google, LinkedIn, or Facebook account, you will need to create one.
- Log out of all accounts, including Google, LinkedIn, or Facebook accounts
- Always use the same email address to enroll, create an account, and login
- Not receiving our emails? Check your spam and/or update your email settings to allow emails from the following domains.
	- o @ufl.edu
	- o @cerhb.ufl.edu
	- o @research.ufl.edu
	- o @dce.ufl.edu

## **Tips for Creating an Account**

- Use your legal name
- Check spelling & capitalization of all personal information provided
- Use an email address you can access from the testing location
- Use an email address you will have access to for years to come

## **Tips for Logging In**

- The Enrollment Link **cannot** be used to login to UF e-Learning
- Bookmark the QuickReg login page! [https://reg.distance.ufl.edu/reg/Lms/Lo](https://reg.distance.ufl.edu/reg/Lms/Login) [gin](https://reg.distance.ufl.edu/reg/Lms/Login)